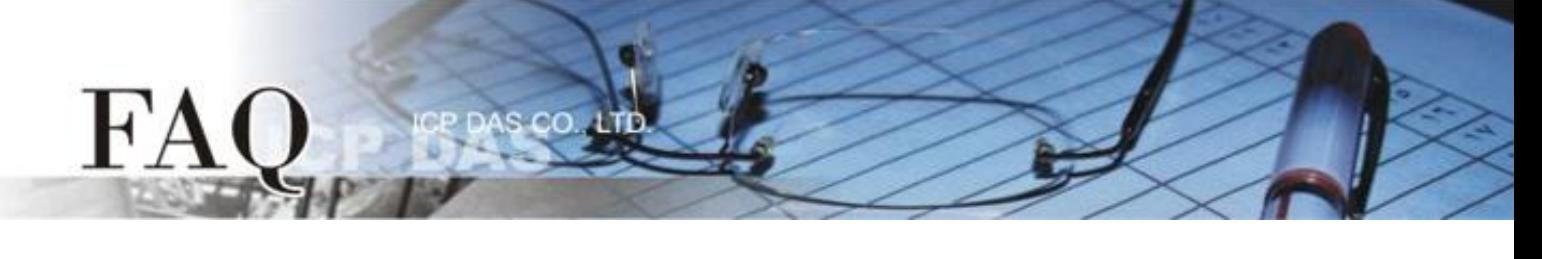

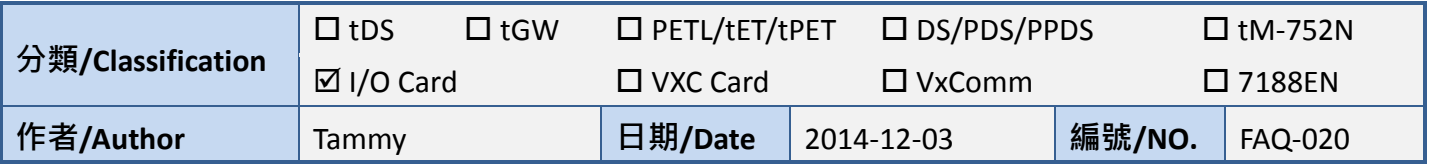

## **Q: How to use UniDAQ driver in LabVIEW?**

A: Follow the procedure described below:

**Step 1: Install the I/O Card UniDAQ driver.** The installer package for UniDAQ driver can be obtained from the software download of the I/O card series web site or the companion CD-ROM. The locations and addresses are shown below:

## **Note: The UniDAQ driver supports Windows 2000 and 32/64-bit Windows XP/2003/Vista/7/8.**

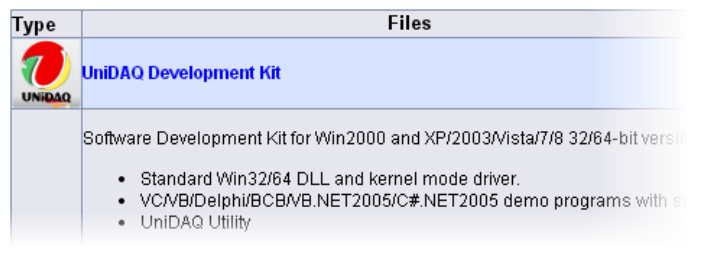

**Step 2: Install the I/O card on PC.** Once the driver and hardware have been installed, please open the Windows Device Manger to view the I/O card and driver installed on your computer.

CD:\\ NAPDOS\PCI\UniDAQ\DLL\Driver

[http://ftp.icpdas.com/pub/cd/iocard/pci/napdos/](http://ftp.icpdas.com/pub/cd/iocard/pci/napdos/pci/unidaq/dll/driver/) [pci/unidaq/dll/driver/](http://ftp.icpdas.com/pub/cd/iocard/pci/napdos/pci/unidaq/dll/driver/)

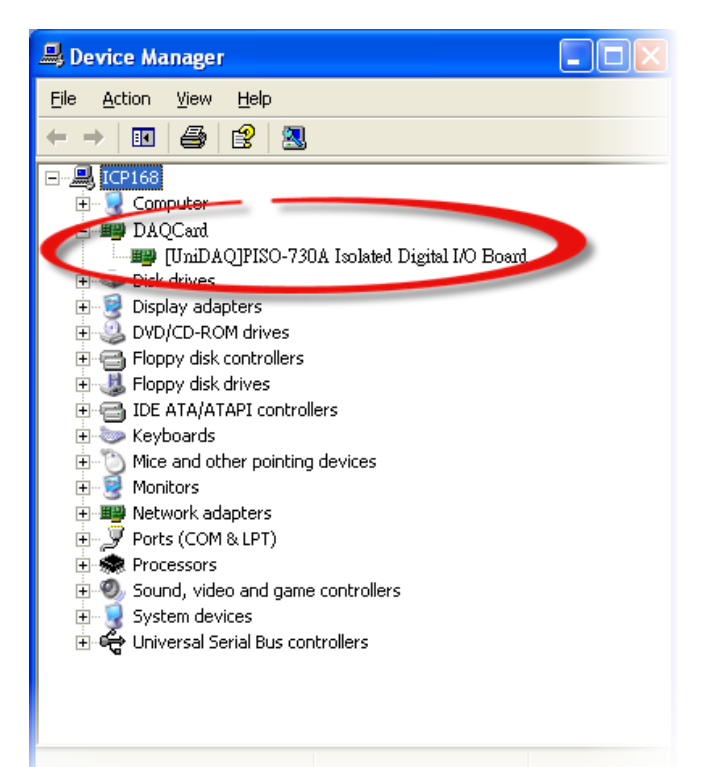

**Step 3: Select the LabVIEW version according to you used and download it.** The LabVIEW toolkit for I/O card UniDAQ driver can be obtained from the software download of the I/O card series web site or the companion CD-ROM.

## The **LabVIEW 8.2 and prior** toolkit supports **LabVIEW 5.1 to 8.2**. The **LabVIEW 8.5 and later** toolkit supports **LabVIEW 8.5 to 2014**.

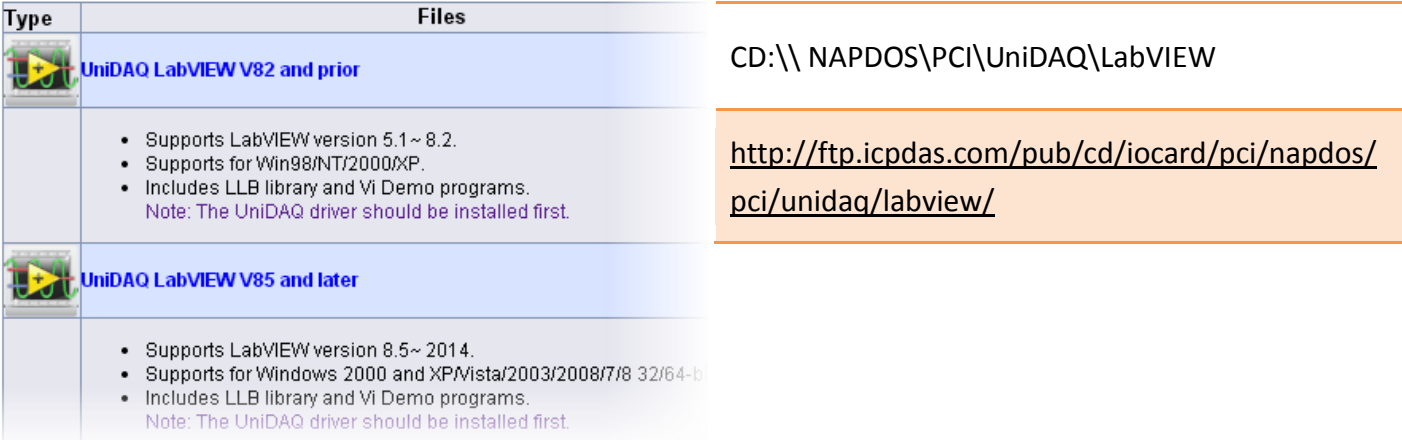

**Step 4: Extract the LabVIEW toolkit package to a temp folder.** For example, the package's file name is "UniDAQ\_lv85". Thus, the **UniDAQ\_lv85** folder is created after extraction.

The UniDAQ LabVIW toolkit package contains demo programs, llb file, readme.txt and Getting Start Guide, as follows:

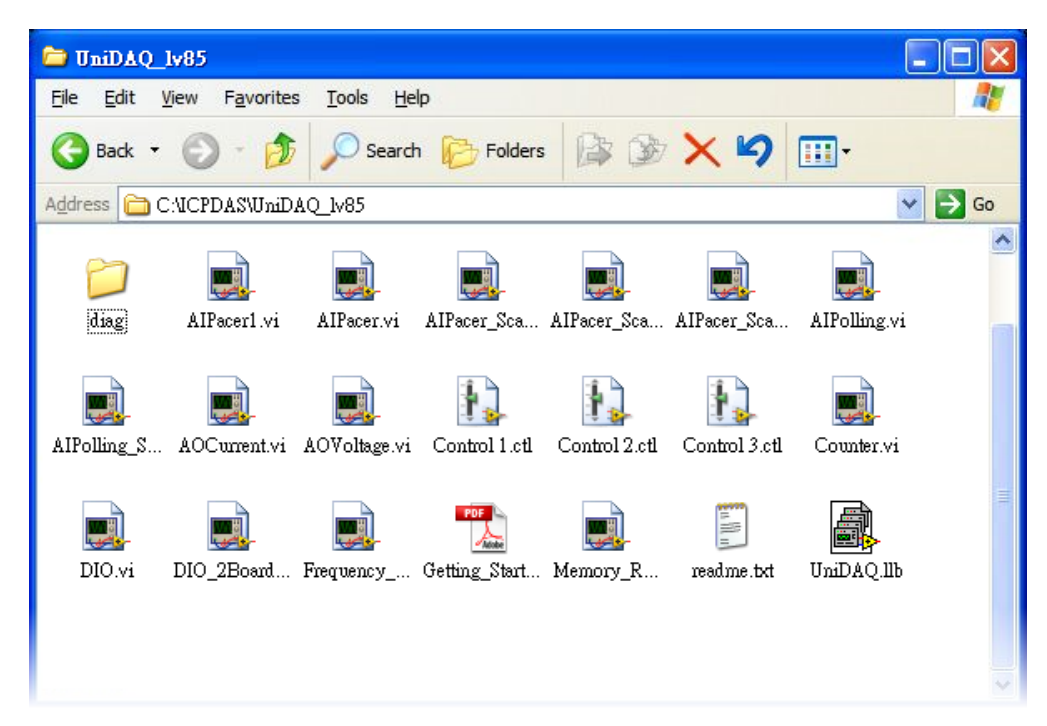

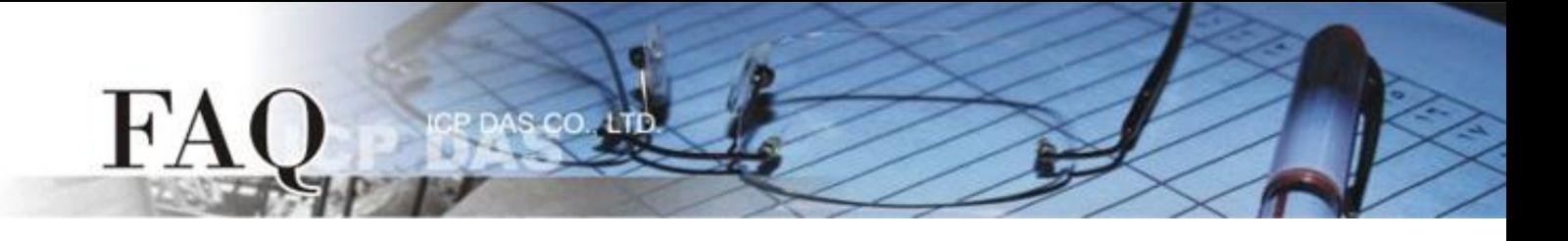

**Step 5: Execute the** …\diag\UniDAQUtility.exe **program to check whether the I/O card and driver are installed correctly.** You can begin to execute the LabVIEW demo after the test result is normal.

**Step 6:** For calling a subroutine in UniDAQ.DLL file, please follows the steps:

1. **Right click** on the **Block Diagram** to open the **Functions Palette** and select the **"Select a VI…"** item.

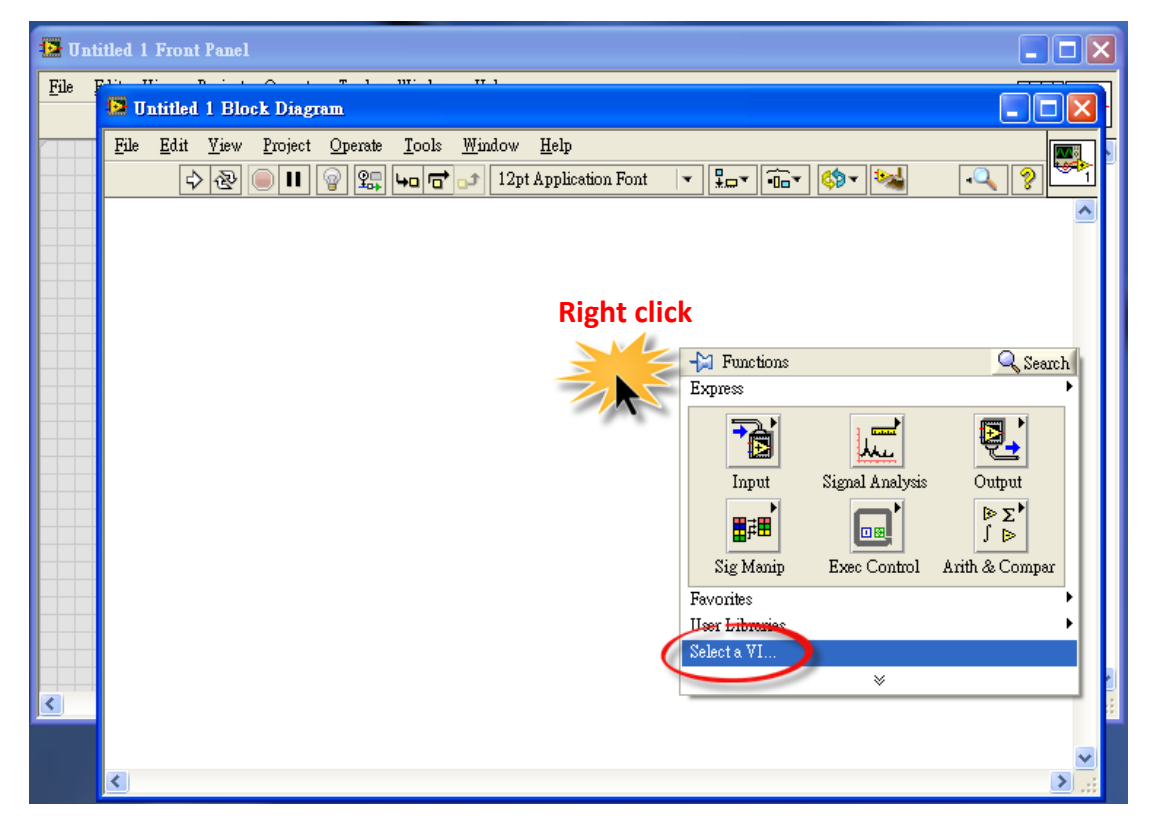

2. Select a **UniDAQ.llb** file which is in demo folder in the **"Select the VI to Open"** dialog box.

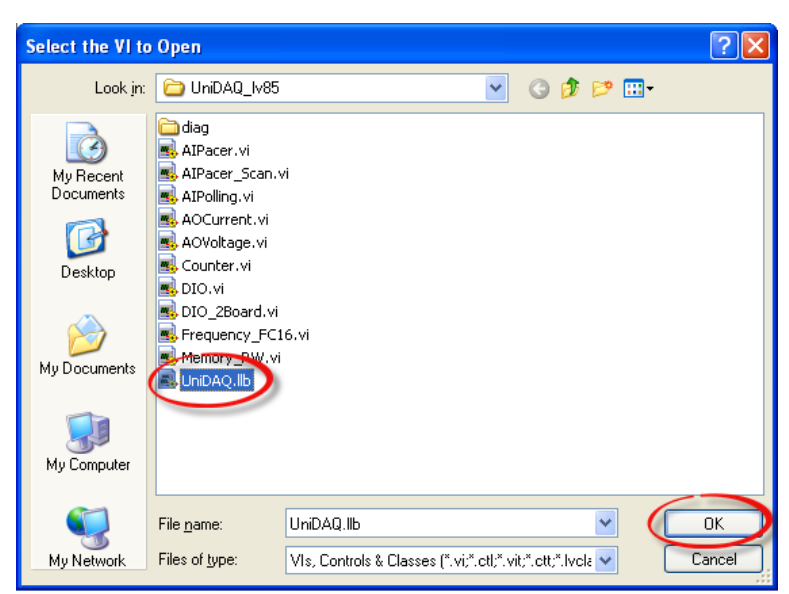

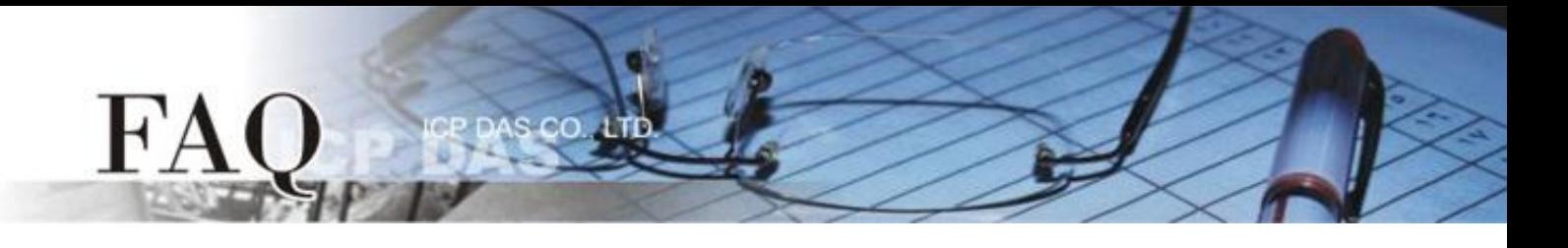

3. Select the desired VI and press **"OK"** button to close the dialog box.

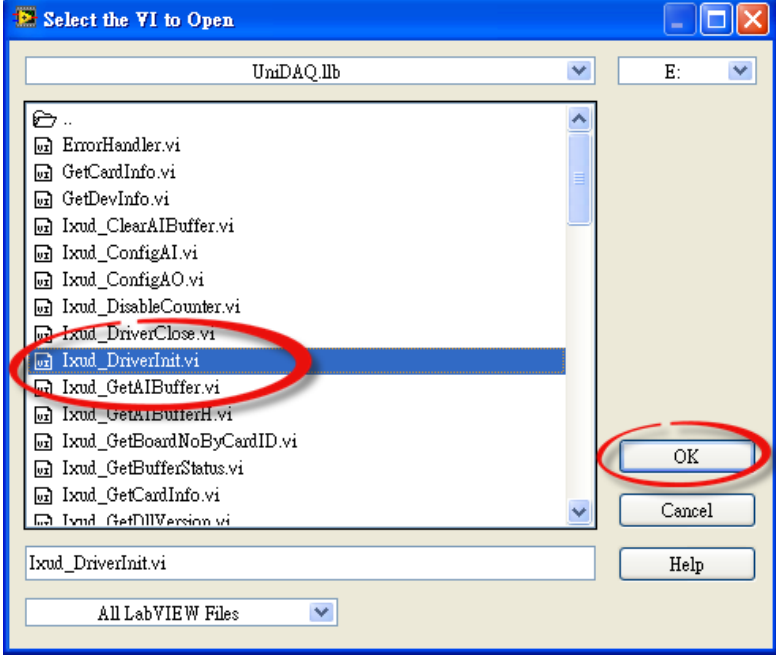

4. Put the icon of the **.VI** to where desired. Calling a subroutine of **.dll** in LabVIEW is complete.

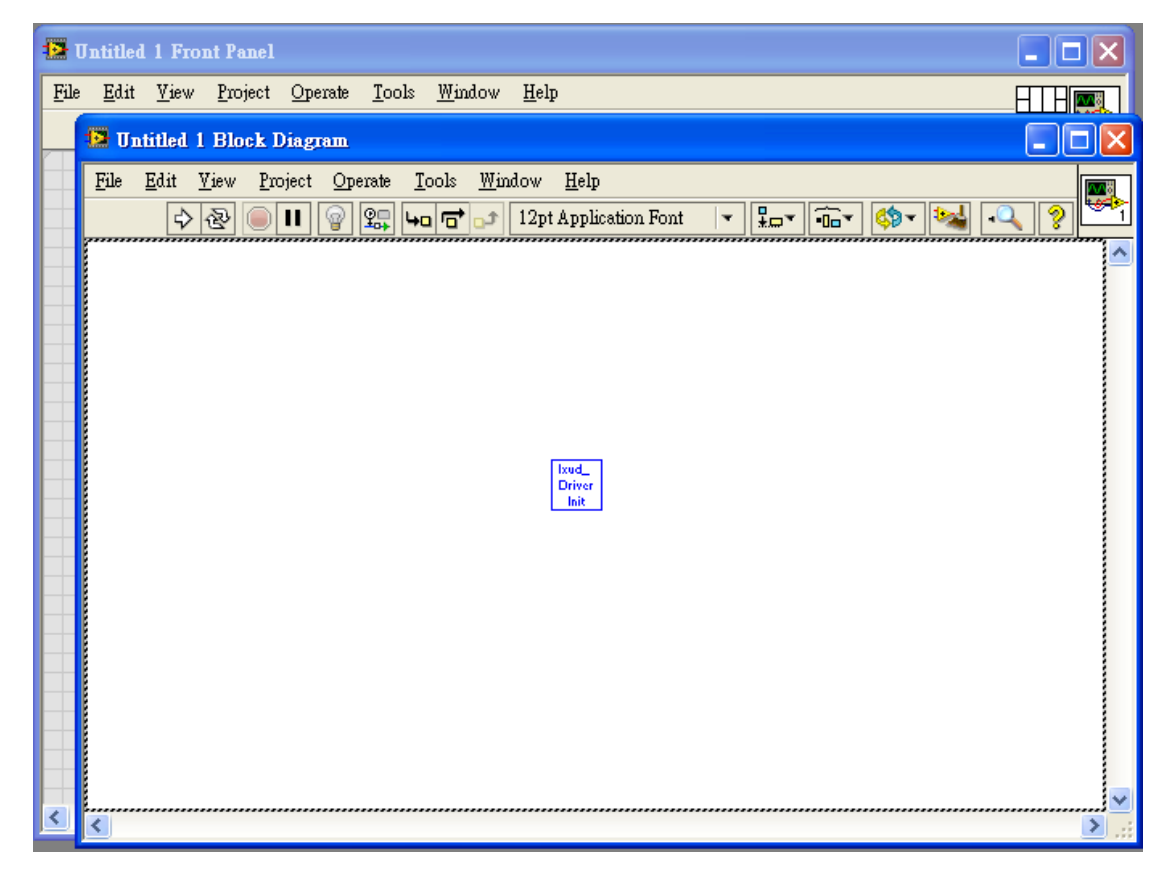

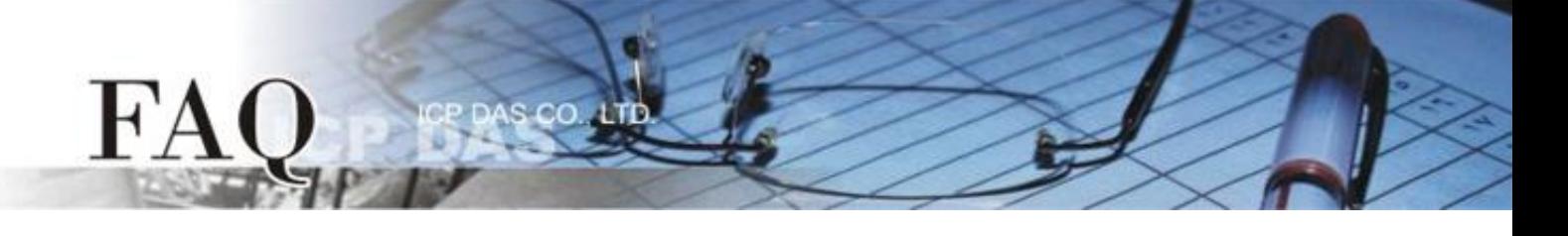

5. The simple arguments of a sub-VI are showed in help window. Please also refer the UniDAQ software manual about the detail description of the function.

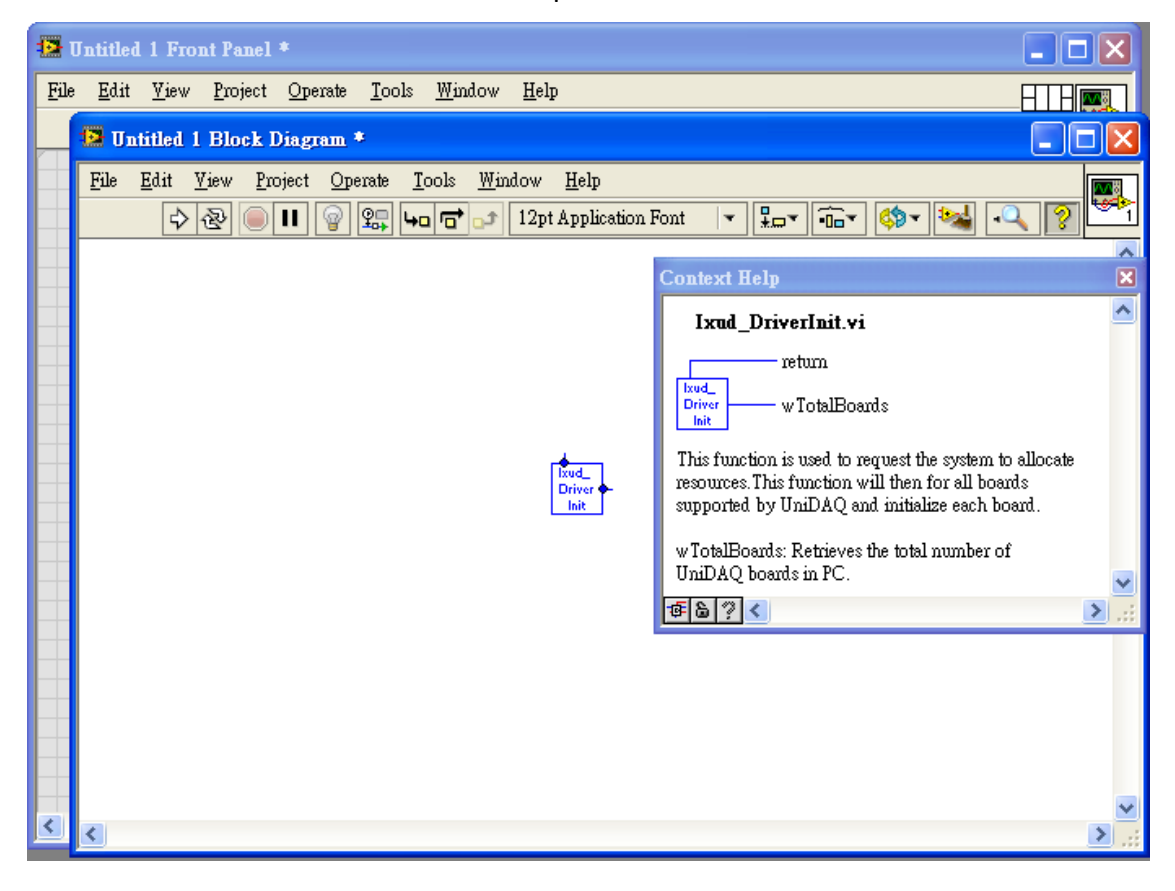

-Complete-